**Ακ. έτος**

# Σημειώσεις μαθήματος Στατιστικές μέθοδοι στην Κοινωνική Έρευνα ΙΙ

Π.Μ.Σ. Κοινωνική Πολιτική: Μέθοδοι και Εφαρμογές

Μαρία Συμεωνάκη

Επίκουρη καθηγήτρια

**Πάντειο Πανεπιστήμιο Τμήμα Κοινωνικής Πολιτικής**

# **Απλή Γραµµική Συσχέτιση και Παλινδρόµηση**

# **Διαγράµµατα διασποράς (Ποσοτικά δεδοµένα)**

Τα διαγράµµατα διασποράς (Scatterplots), αποτελούν ένα γραφικό τρόπο αναζήτησης της σχέσης µεταξύ δύο συνεχών µεταβλητών (π.χ. ύψους και βάρους). Τα πιο συνηθισµένα διαγράµµατα διασποράς είναι αυτά στα οποία κάθε παρατήρηση παριστάνεται σε ένα σύστηµα αξόνων, όπου ο κάθε άξονας αντιστοιχεί σε µια µεταβλητή. Από τον τρόπο µε τον οποίο κατανέµονται τα σηµεία αυτά στο επίπεδο µπορούµε να πάρουµε πολλές πληροφορίες για τον τρόπο συσχέτισης των δύο µεταβλητών. Είναι γενικά καλό τα διαγράµµατα διασποράς να γίνονται πριν από τον έλεγχο της συσχέτισης, γιατί τα διαγράµµατα αυτά µας δίνουν µια ένδειξη για το αν υπάρχει γραµµική ή καµπυλόγραµµη σχέση µεταξύ των δύο µεταβλητών. Ο έλεγχος της γραµµικής συσχέτισης έχει νόηµα µόνο αν οι µεταβλητές συνδέονται γραµµικά. Επιπλέον, τα διαγράµµατα διασποράς θα µας δείξουν αν οι µεταβλητές σχετίζονται θετικά (που σηµαίνει ότι όταν οι τιµές της µιας µεταβλητής αυξάνονται, αυξάνονται επίσης και οι τιµές της άλλης µεταβλητής) ή αρνητικά (όταν αυξάνονται οι τιµές της µιας µεταβλητής οι τιµές της άλλης µεταβλητής µειώνονται). Επίσης, µας δίνουν µια ένδειξη της έντασης της σχέσης µεταξύ των µεταβλητών. Αν η σχέση είναι ασθενής, τότε τα σηµεία είναι διασκορπισµένα σε όλο το επίπεδο, ενώ αν η σχέση είναι ισχυρή, τότε τα σηµεία βρίσκονται σε µια ζώνη γύρω από µια ευθεία. Για να γίνει ένα διάγραµµα διασποράς πρέπει να δηλωθούν τουλάχιστον δύο συνεχής µεταβλητές. Με το SPSS µπορούµε να δηµιουργήσουµε είτε ένα απλό διάγραµµα διασποράς (standard Scatterplot), είτε ένα διάγραµµα διασποράς µε αλληλεπίδραση (Interactive Scatterplot).

# **Απλό διάγραµµα διασποράς**

# **Παράδειγµα 1:**

Έστω ότι έχουµε τα παρακάτω δεδοµένα και έστω ότι θέλουµε να εξετάσουµε αν οι µεταβλητές ύψος και βάρος σχετίζονται µεταξύ τους.

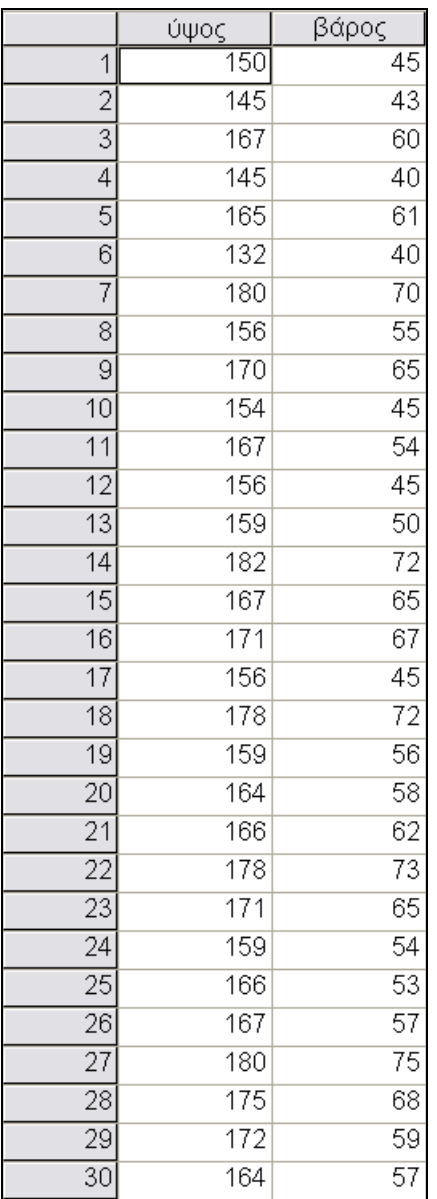

Για να δηµιουργήσουµε ένα απλό Scatterplot επιλέγουµε από τον Chart Builder το Scatter/Dot:

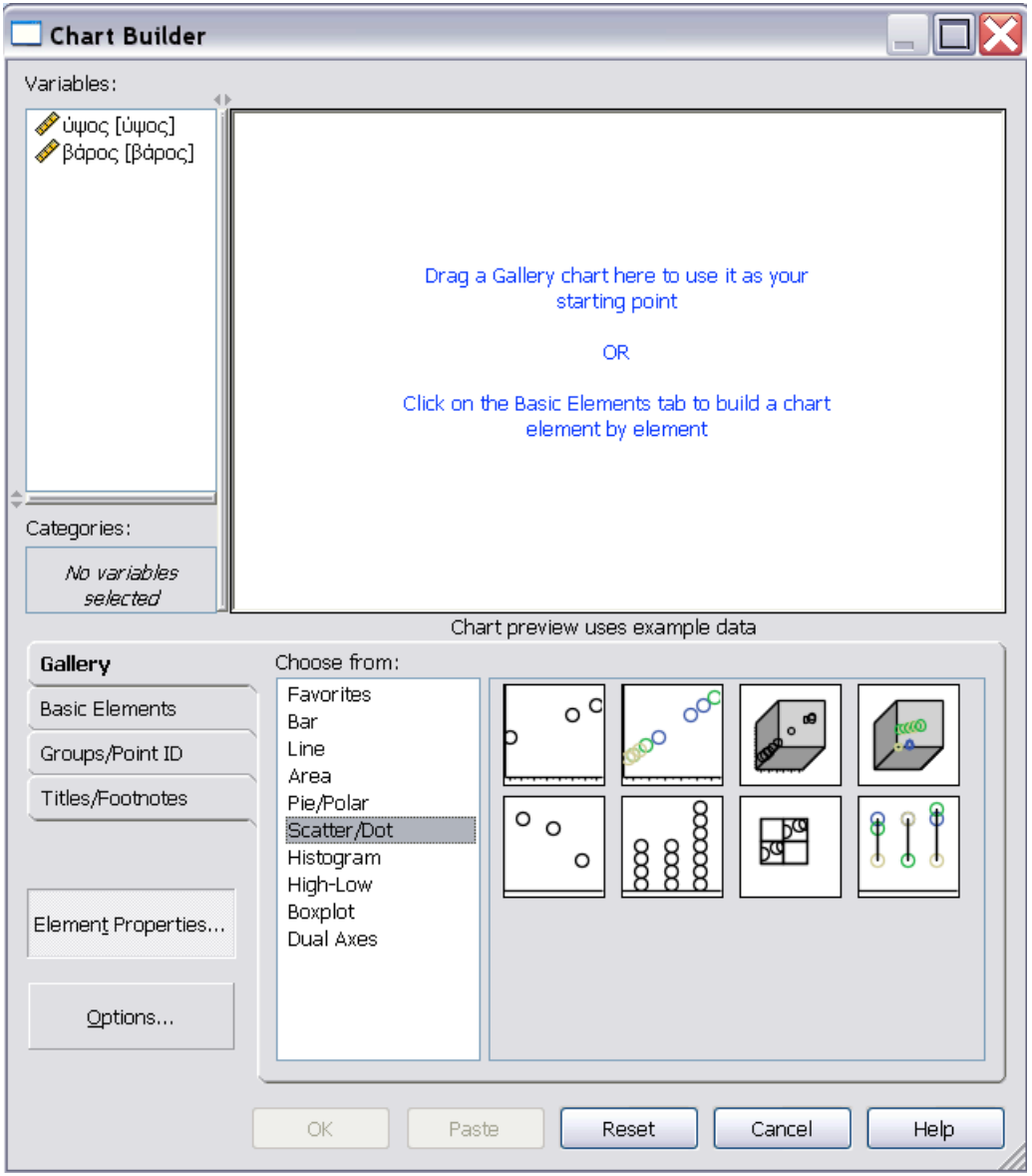

**Εικόνα 1:** Δηµιουργία Scatterplot

Επιλέγουµε τη µορφή Simple και στη συνέχεια τη µεταφέρουµε στο πλαίσιο που βρίσκεται ακριβώς από πάνω στον Chart Builder (Εικόνα 1). Στον άξονα *X* τοποθετείται η **ανεξάρτητη µεταβλητή** και στον άξονα *Y* η **εξαρτηµένη µεταβλητή**. Αν θεωρήσουµε ότι οι τιµές της µιας µεταβλητής (σε αυτό το παράδειγµα οι τιµές της µεταβλητής βάρος) εξαρτώνται από τις τιµές της άλλης (της µεταβλητής ύψος), τότε η πρώτη αναφέρεται ως εξαρτηµένη και η δεύτερη ως ανεξάρτητη (Εικόνα 2).

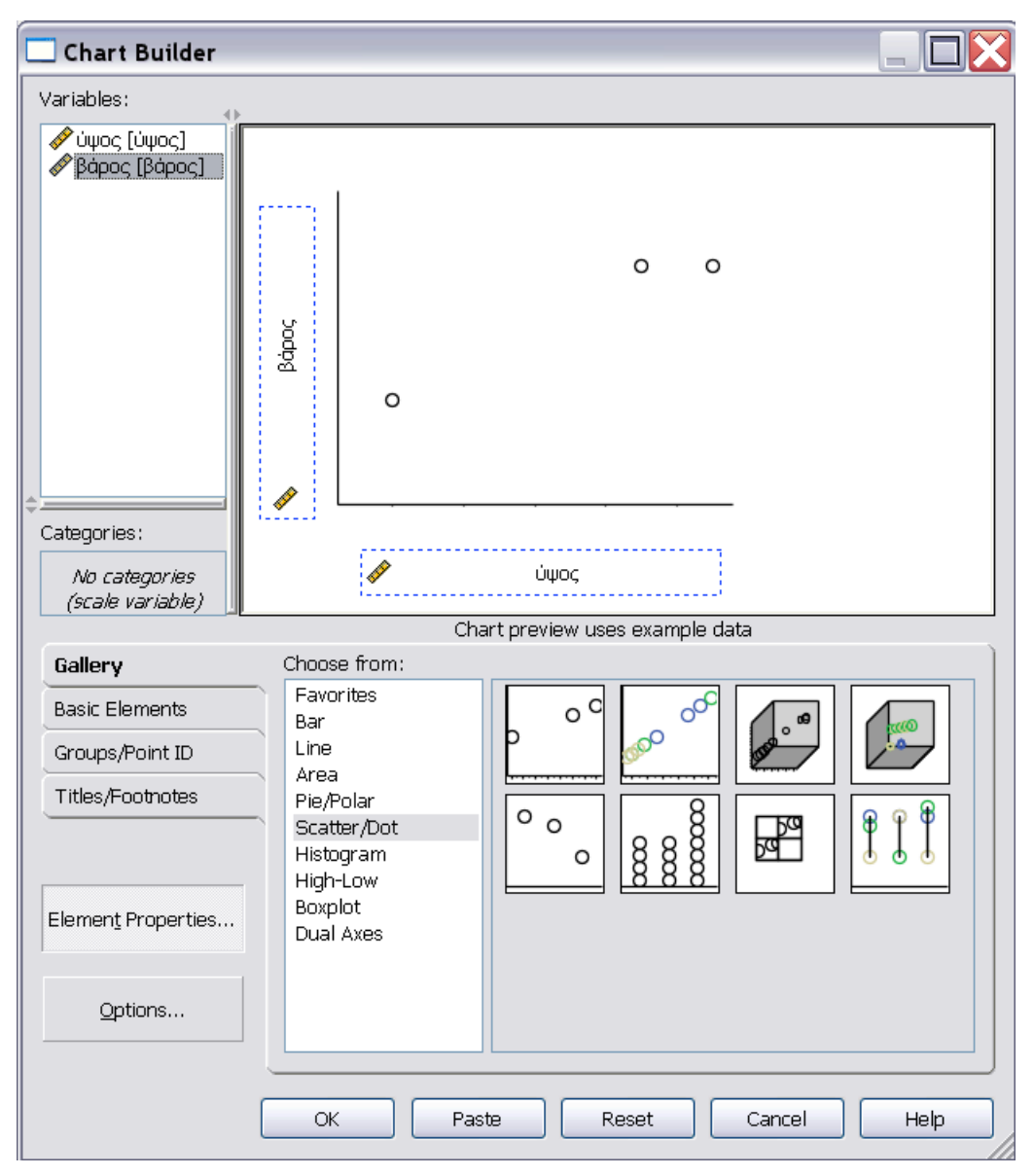

**Εικόνα 2:** Επιλογή είδους Scatterplot και εισαγωγή µεταβλητών

Στο παράθυρο διαλόγου Chart Builder πατάµε το ΟΚ και εµφανίζεται στον Output Viewer το παρακάτω διάγραµµα διασποράς (Εικόνα 3):

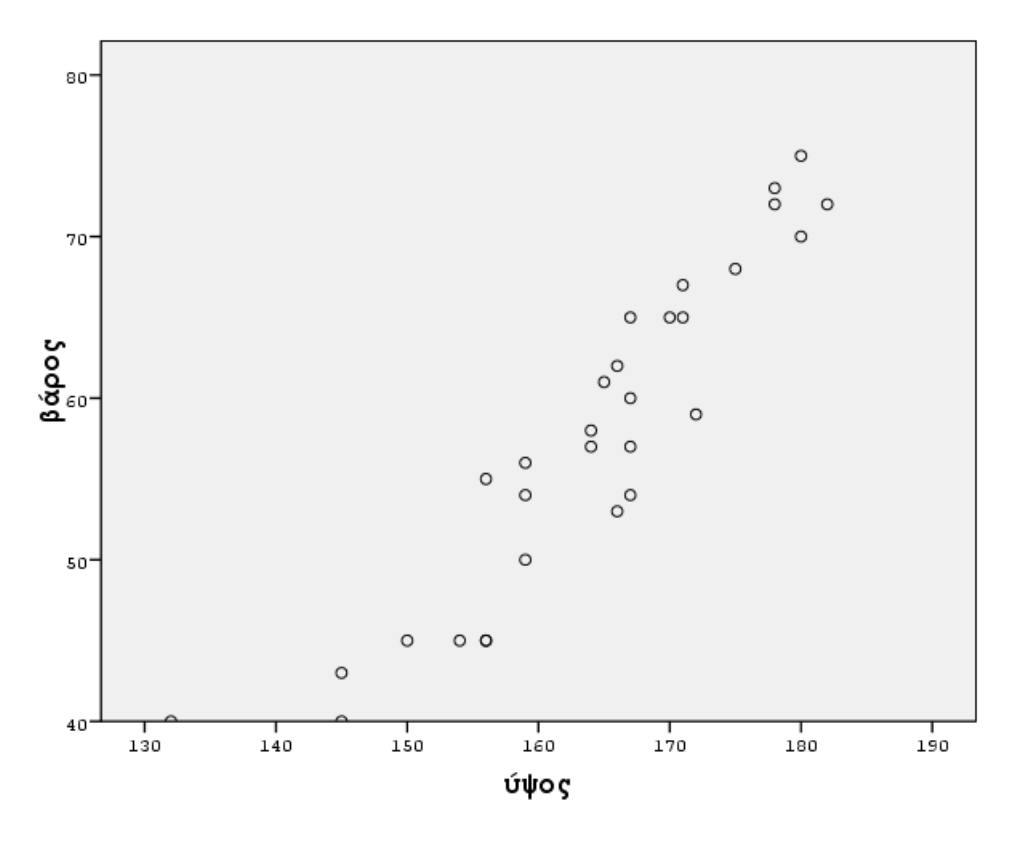

**Εικόνα 3:** Απλό διάγραµµα διασποράς

Από αυτό το διάγραµµα φαίνεται ότι τα σηµεία δεν είναι τυχαία διεσπαρµένα στο επίπεδο. Πιο συγκεκριµένα, καθώς µεγαλώνει το βάρος, µεγαλώνει και το ύψος και η σχέση τους φαίνεται λίγο πολύ να είναι γραµµική. Επίσης, µας ενδιαφέρει να παρατηρήσουµε αν υπάρχουν κάποια ακραία ζεύγη τιµών στο διάγραµµά µας (εδώ π.χ. το ζεύγος (132,40)) και αν υπάρχουν να τα επανεξετάσουµε. Στη συνέχεια µπορούµε να µορφοποιήσουµε το διάγραµµά µας (να αλλάξουµε τον τύπο των σηµείων, το χρώµα τους, το µέγεθός τους, κλπ, κάνoντας διπλό κλικ πάνω σε ένα σηµείο), να προσθέσουµε τίτλο, κοκ (Εικόνα 4).

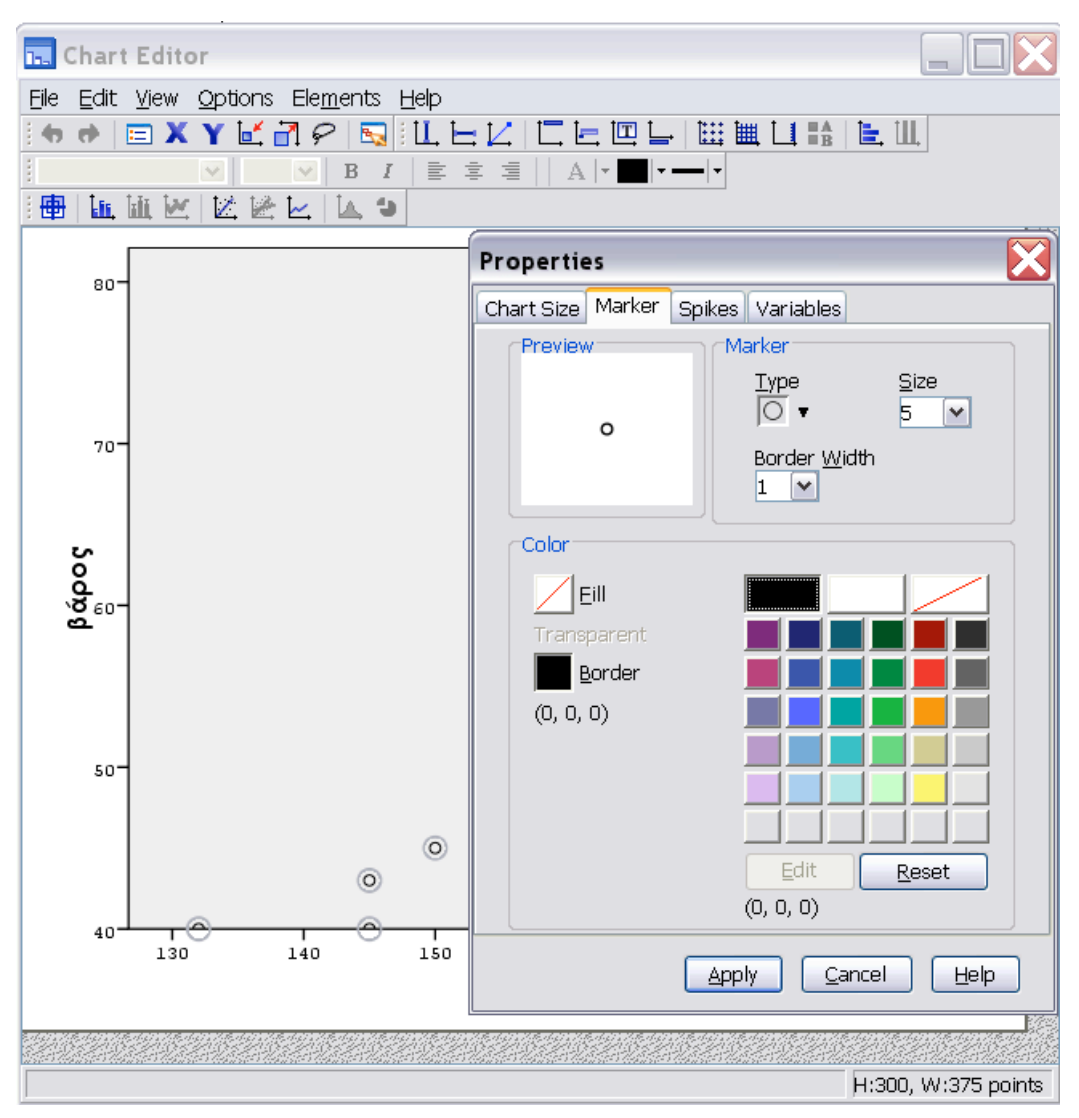

**Εικόνα 4:** Μορφοποίηση Scatterplot

### **Κατασκευή διαγράµµατος διασποράς µε αλληλεπίδραση**

Για να δείξουµε την κατασκευή ενός διαγράµµατος διασποράς µε αλληλεπίδραση θα χρησιµοποιήσουµε το αρχείο βαθµοί.sav. Στο αρχείο αυτό περιέχονται ο βαθµός του απολυτηρίου Λυκείου, ο βαθµός πτυχίου και το φύλο κάποιων αποφοίτων ενός Πανεπιστηµίου (υποθετικά δεδοµένα). Θα εξετάσουµε αν ο βαθµός του πτυχίου ενός αποφοίτου του Πανεπιστηµίου εξαρτάται από το βαθµό του απολυτηρίου του Λυκείου. Για να δηµιουργήσουµε ένα interactive διάγραµµα διασποράς επιλέγουµε διαδοχικά από το µενού (Εικόνα 5):

Graphs  $\rightarrow$  Interactive  $\rightarrow$  Scatterplot...

| 動<br>Βαθμοί. sav [DataSet5] - SPSS Data Editor |                               |               |         |                |                  |                              |                       |          |  |
|------------------------------------------------|-------------------------------|---------------|---------|----------------|------------------|------------------------------|-----------------------|----------|--|
| Edit<br>File                                   | Data<br>View                  | Transform     | Analyze | Graphs         | <b>Utilities</b> |                              | Window<br>Help        |          |  |
| 曡                                              | 厨                             | もま 温泉 萬 惟 在 【 |         |                | Chart Builder    |                              |                       |          |  |
| 1: βλυκείου                                    | 17,9                          |               |         |                | Interactive      |                              | Bar<br>e:             |          |  |
|                                                | βλυκείου                      | βτπυχίου      | φţ      | Legacy Dialogs |                  |                              | Dot                   | ۸        |  |
| 1                                              | 17,9                          | 8,70          |         | Map            |                  |                              | Line<br>Ribbon        |          |  |
| $\overline{2}$                                 | 15,5                          | 9,20          |         | ∠              |                  |                              | Drop-Line             | $\equiv$ |  |
| 3                                              | 16,1                          | 7,17          |         | 1              |                  |                              | Area                  |          |  |
| 4                                              | 18,5                          | 6,79          |         | 1              |                  |                              | Pie                   |          |  |
| 5                                              | 16,9                          | 8,06          |         | 1              |                  |                              |                       |          |  |
| 6                                              | 18,2                          | 6,70          |         | $\overline{2}$ |                  |                              | Boxplot<br>Error Bar  |          |  |
| 7                                              | 18,4                          | 7,20          |         | $\overline{2}$ |                  |                              |                       |          |  |
| 8                                              | 17,4                          | 6,70          |         | $\overline{2}$ |                  |                              | Histogram             |          |  |
| 9                                              | 17,7                          | 8,80          |         | 1              |                  |                              | Scatterplot           |          |  |
| 10                                             | 18,4                          | 6,71          |         | 2              |                  |                              |                       |          |  |
| 11                                             | 19,4                          | 7,08          |         | 1              |                  |                              |                       |          |  |
| 12                                             | 16,2                          | 7,28          |         | 2              |                  |                              |                       |          |  |
| 13                                             | 18,7                          | 7,84          |         | 1              |                  |                              |                       |          |  |
| 14                                             | 19,2                          | 8,08          |         | 2              |                  |                              |                       |          |  |
| 15                                             | 19,2                          | 7,56          |         | $\overline{2}$ |                  |                              |                       |          |  |
| 16                                             | 15,5                          | 7,09          |         | $\overline{2}$ |                  |                              |                       |          |  |
| 17                                             | 17,2                          | 7,04          |         | $\overline{2}$ |                  |                              |                       |          |  |
|                                                | ( Data View { Variable View / |               |         |                |                  | $\left\langle \right\rangle$ | $\blacktriangleright$ |          |  |
| Interactive Scatterplot                        | SPSS Processor is ready       |               |         |                |                  |                              |                       |          |  |

**Εικόνα 5:** Κατασκευή διαγράµµατος διασποράς µε αλληλεπίδραση

Τοποθετούµε τις µεταβλητές στους άξονες µε την τεχνική του συρσίµατος και στο πλαίσιο Color τοποθετούµε τη µεταβλητή φύλο. Με αυτόν τον τρόπο ζητάµε να παρασταθούν ξεχωριστά στο διάγραµµα (χρησιµοποιώντας διαφορετικά χρώµατα), οι δύο οµάδες (άντρες/γυναίκες). Έτσι, θα έχουµε µια εικόνα του συνολικού δείγµατος, αλλά και των δύο οµάδων ξεχωριστά.

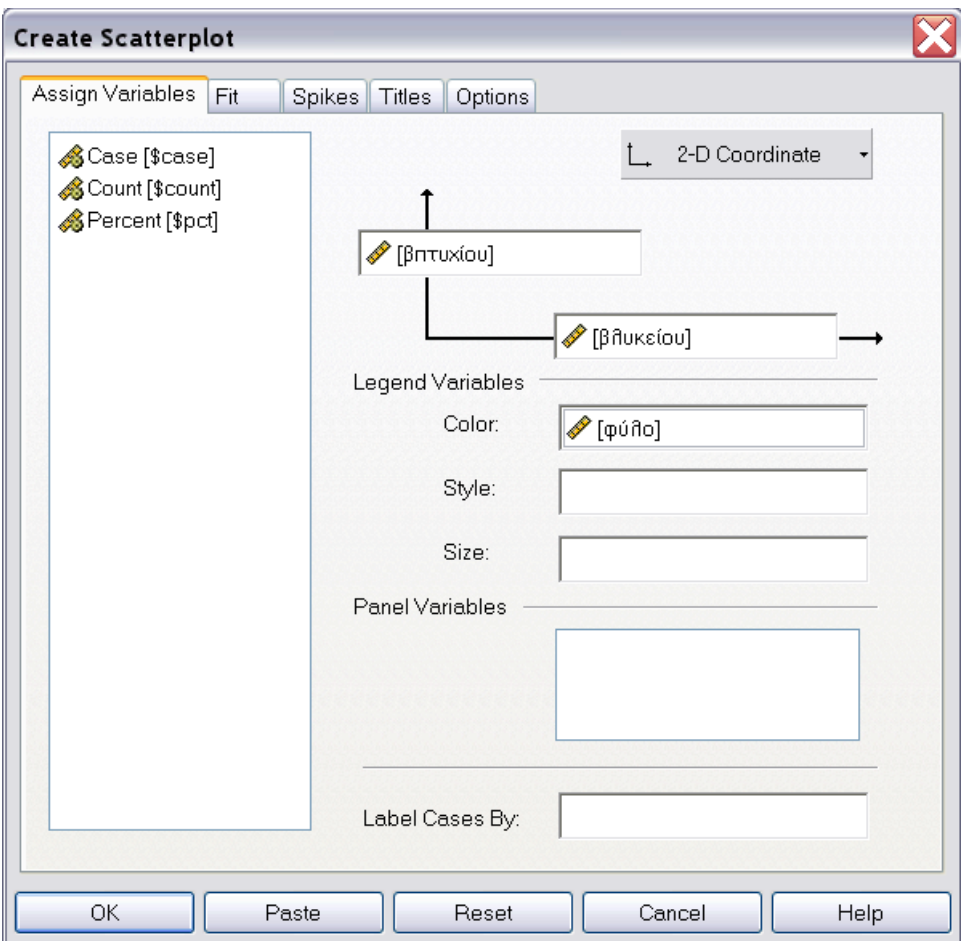

**Εικόνα 6:** Εισαγωγή µεταβλητών

Το αποτέλεσµα που παίρνουµε είναι το εξής:

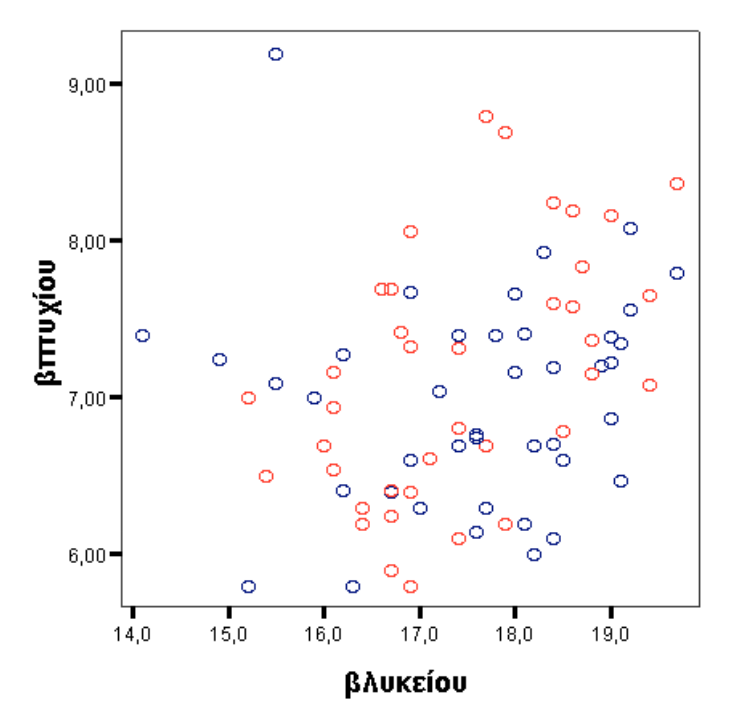

**Εικόνα 7:** Διάγραµµα διασποράς µε αλληλεπίδραση

Παρατηρούµε ότι και για τους άντρες και για τις γυναίκες, άρα και για το σύνολο των δεδοµένων µας τα σηµεία είναι πολύ διεσπαρµένα στο επίπεδο, οπότε δεν µπορούµε να θεωρήσουµε ότι οι δύο µεταβλητές έχουν κάποια σχέση. Δεν µπορούµε, δηλαδή, να ισχυριστούµε ότι ο βαθµός του πτυχίου ενός απόφοιτου (είτε αυτός είναι άντρας είτε γυναίκα) έχει κάποια σχέση µε το βαθµό του απολυτηρίου του Λυκείου.

Στη συνέχεια θα ασχοληθούµε µε την απλή γραµµική συσχέτιση και την παλινδρόµηση, που εµπίπτουν στην περιοχή της ανάλυσης δύο µεταβλητών. Πολύ συχνά συµβαίνει να θέλουµε να συγκρίνουµε δύο συνεχείς µεταβλητές µεταξύ τους και να απαντήσουµε σε ερευνητικές ερωτήσεις του τύπου:

- Σχετίζεται το ύψος ενός ατόµου µε το βάρος του;
- Σχετίζονται τα έτη εκπαίδευσης ενός ατόµου µε το εισόδηµα του;

Μπορεί επίσης να θέλουµε να προβλέψουµε την τιµή µιας µεταβλητής από µια άλλη, για παράδειγµα:

- Αν ένα άτοµο έχει ύψος 180 cm, ποιο προβλέπεται να είναι το βάρος του;
- Αν κάποιος έχει σπουδάσει 12 χρόνια, ποιο προβλέπεται να είναι το εισόδηµα του;

Σε αυτού του τύπου τις ερωτήσεις, απαντούµε χρησιµοποιώντας τη Συσχέτιση και την Παλινδρόµηση:

Η **Συσχέτιση** (Correlation) µετρά την ένταση της σχέσης δύο συνεχών µεταβλητών.

**Παλινδρόµηση** (Regression) είναι η πρόβλεψη των τιµών µιας µεταβλητής από τις τιµές µιας άλλης µεταβλητής.

#### **ΣΥΣΧΕΤΙΣΗ**

Η συσχέτιση µετρά όπως αναφέραµε και προηγουµένως την **ένταση της σχέσης** δύο συνεχών µεταβλητών. Η κατασκευή ενός διαγράµµατος διασποράς προηγείται πάντα της ανάλυσης της συσχέτισης, δεδοµένου ότι από το διάγραµµα µπορεί να προκύψει ότι δεν υπάρχει σχέση (τα σηµεία είναι εντελώς διεσπαρµένα στο επίπεδο), ή υπάρχει µια καµπυλόγραµµη σχέση µεταξύ των µεταβλητών, οπότε τα δεδοµένα δεν είναι κατάλληλα για ανάλυση γραµµικής συσχέτισης (Εικόνα 8).

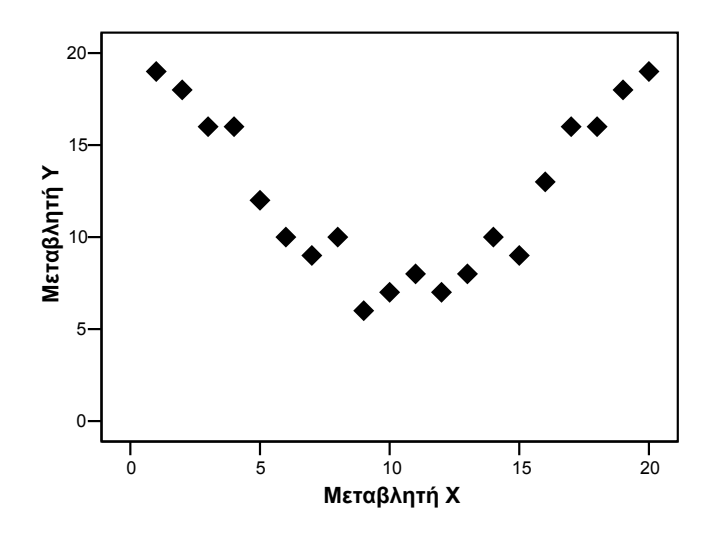

**Εικόνα 8:** Καµπυλόγραµµη σχέση µεταξύ των µεταβλητών *X* και *Y*

## *Ο συντελεστής συσχέτισης*

Για να ποσοτικοποιήσουµε µια συσχέτιση - µε άλλα λόγια, για να µετρήσουµε την έντασή της αριθµητικά - χρησιµοποιούµε το **συντελεστή συσχέτισης του Pearson**. Ο συντελεστής συσχέτισης *r* παίρνει τιµές µεταξύ του +1 και του −1*.* Πιο συγκεκριµένα, µπορούµε να πούµε ότι οι διαφορετικές τιµές του *r* υποδηλώνουν τα εξής:

- *r* = +1:τέλεια θετική συσχέτιση (όλα τα σηµεία βρίσκονται σε µια ευθεία γραµµή).
- *r* µεταξύ 0 και 1: θετική αλλά όχι τέλεια συσχέτιση.
- *r* = 0 : καµία συσχέτιση µεταξύ των δύο µεταβλητών.
- *r* µεταξύ −1 και 0: αρνητική αλλά όχι τέλεια συσχέτιση.
- *r* = −1:τέλεια αρνητική συσχέτιση (όλα τα σηµεία βρίσκονται σε µια ευθεία γραµµή).

Όσο πιο κοντά είναι το *r* στο +1 ή στο −1, τόσο ισχυρότερη είναι η σχέση µεταξύ των δύο µεταβλητών. Τιµές κοντά στο µηδέν δείχνουν µια πολύ ασθενή σχέση. Γενικά, αν η απόλυτη τιµή του *r* , *r* , είναι:

- 0 < *r* < 0.2 : ασθενή συσχέτιση.
- $0.2 \le |r| < 0.4$  : μέτρια συσχέτιση.
- 0.4 ≤ *r* < 0.7 : σηµαντική συσχέτιση.
- $0.7 \le |r| < 1$ : ισχυρή συσχέτιση.

Για να εξετάσουµε τη συσχέτιση δύο µεταβλητών θα χρησιµοποιήσουµε τα δεδοµένα του αρχείου ypsos-baros.sav. Κατασκευάζουµε αρχικά το αντίστοιχο διάγραµµα διασποράς, το οποίο δίνεται στην Εικόνα 9.

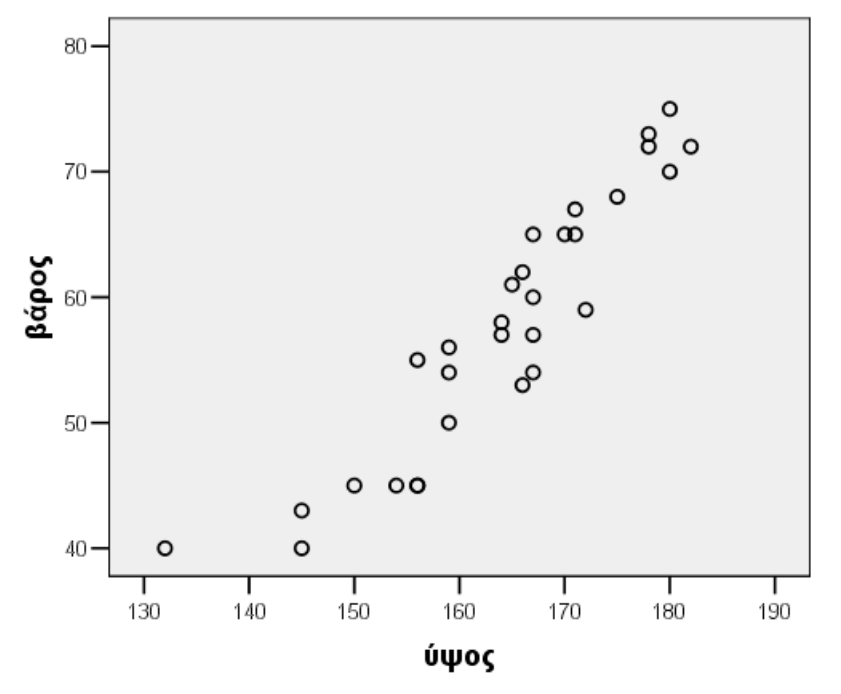

**Εικόνα 9:** Διάγραµµα διασποράς των µεταβλητών ύψος και βάρος

Από το διάγραµµα διασποράς φαίνεται να υπάρχει σχέση µεταξύ των δύο µεταβλητών και πιο συγκεκριµένα φαίνεται να υπάρχει µια αρκετά ισχυρή, θετική συσχέτιση. Τα δεδοµένα είναι λοιπόν κατάλληλα για ανάλυση απλής γραµµικής συσχέτισης. Από το µενού των εντολών επιλέγουµε διαδοχικά:

Analyze  $\rightarrow$  Correlate  $\rightarrow$  Bivariate ...

|                                                                                       | vpsos-baros.sav - SPSS Data Editor |      |                                  |           |                      |                     |                         |             |                |     |      |   |
|---------------------------------------------------------------------------------------|------------------------------------|------|----------------------------------|-----------|----------------------|---------------------|-------------------------|-------------|----------------|-----|------|---|
| File                                                                                  | Edit                               | View | Data                             | Transform | Analyze              | Graphs              | <b>Utilities</b>        |             | Window<br>Help |     |      |   |
| $\mathbf{E}[\mathbf{E} \mathbf{B} \mathbf{E}]\mathbf{E}[\mathbf{E} \mathbf{E}]$<br>44 |                                    |      | Reports                          |           |                      |                     |                         |             |                |     |      |   |
| 1: ύψος                                                                               |                                    |      | Descriptive Statistics<br>Tables |           |                      |                     |                         |             |                |     |      |   |
|                                                                                       |                                    |      | ύψος                             | βάρος     |                      |                     |                         |             | var            | var | Vi ▲ |   |
|                                                                                       |                                    |      |                                  |           | Compare Means        |                     |                         |             |                |     |      |   |
|                                                                                       |                                    |      | 150                              |           | General Linear Model |                     |                         |             |                |     |      |   |
|                                                                                       | 2                                  |      | 145                              |           | Mixed Models         |                     |                         |             |                |     |      |   |
|                                                                                       | 3                                  |      | 167                              |           | Correlate            |                     |                         |             | Bivariate      |     |      |   |
|                                                                                       | 4                                  |      | 145                              |           | Regression           |                     |                         |             | Partial        |     |      |   |
|                                                                                       | 5                                  |      | 165                              |           | Loglinear            |                     |                         |             | Distances      |     |      |   |
|                                                                                       |                                    |      |                                  |           | Classify             |                     |                         |             |                |     |      |   |
|                                                                                       | 6                                  |      | 132                              |           |                      | Data Reduction      |                         |             |                |     |      |   |
|                                                                                       |                                    |      | 180                              |           | Scale                |                     |                         |             |                |     |      |   |
|                                                                                       | 8                                  |      | 156                              |           |                      | Nonparametric Tests |                         |             |                |     |      |   |
|                                                                                       | 9                                  |      | 170                              |           | Time Series          |                     |                         |             |                |     |      |   |
|                                                                                       | 10                                 |      | 154                              |           | Survival             |                     |                         |             |                |     |      |   |
|                                                                                       | 11                                 |      | 167                              |           | Multiple Response    |                     |                         |             |                |     |      |   |
| 4E <sub>C</sub><br>$4 \Delta I$                                                       |                                    |      | Missing Value Analysis           |           |                      |                     |                         |             |                |     |      |   |
| Data View $\sqrt{\frac{1}{2}}$ Variable View                                          |                                    |      |                                  |           | Complex Samples      |                     |                         | $  \cdot  $ |                |     |      |   |
| Bivariate                                                                             |                                    |      |                                  |           |                      |                     | SPSS Processor is ready |             |                |     |      | h |

**Εικόνα 10:** Απλή γραµµική συσχέτιση

Επιλέγουµε τις µεταβλητές µας και τις τοποθετούµε στο πλαίσιο Variables, όπως φαίνεται στην Εικόνα 11. Αν έχουµε συνεχή ποσοτικά δεδοµένα επιλέγουµε το Pearson (που θα μας δώσει τον συντελεστή συσχέτισης του Pearson). Αν έχουμε διατάξιµα δεδοµένα επιλέγουµε το Kendall's tau-b ή το συντελεστή Spearman.

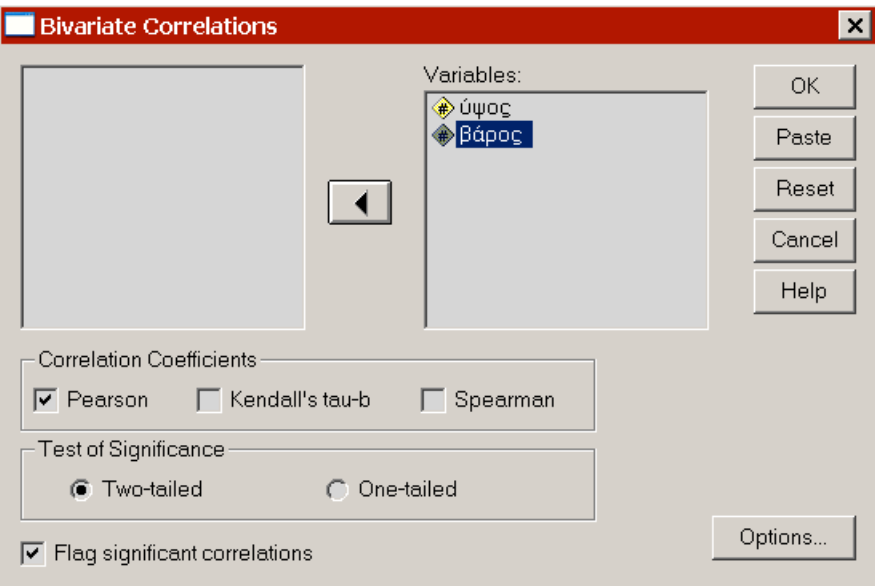

### **Εικόνα 11:** Παράθυρο διαλόγου: Bivariate Correlations

Από το Options επιλέγουµε το Means and standard deviations και πατάµε Continue.

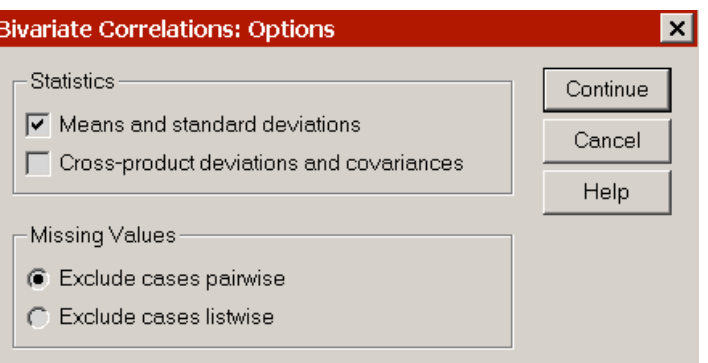

### **Εικόνα 12:** Παράθυρο διαλόγου Bivariate Correlations: Options

Τα αποτελέσµατα που παίρνουµε είναι τα εξής:

#### **Descriptive Statistics**

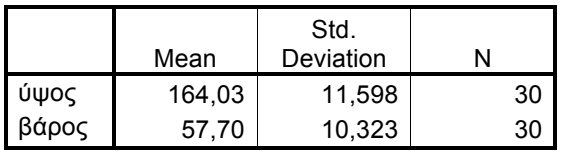

**Correlations**

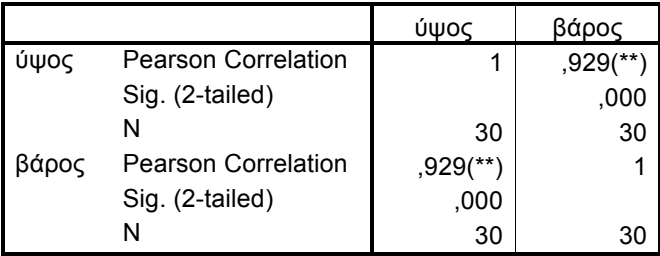

\*\* Correlation is significant at the 0.01 level (2-tailed).

Ο συντελεστής συσχέτισης του Pearson είναι ίσος µε 0.929, που αντιστοιχεί σε πολύ ισχυρή θετική γραµµική συσχέτιση. Η αντίστοιχη τιµή Sig. είναι ίση µε 0.000<0.05 που σηµαίνει ότι υπάρχει στατιστικά σηµαντική σχέση µεταξύ των δύο µεταβλητών.

# **ΠΑΛΙΝΔΡΟΜΗΣΗ: Πρόβλεψη της εξαρτηµένης µεταβλητής από την ανεξάρτητη**

Όταν περιγράφουµε µια µόνο µεταβλητή µπορούµε να συνοψίσουµε τα δεδοµένα µας χρησιµοποιώντας µέσες τιµές, διαµέσους, κλπ. Όταν έχουµε δύο µεταβλητές συνοψίζουµε τη σχέση τους, χρησιµοποιώντας κάποια εξίσωση.

Αν *X* και *Y* είναι δύο µεταβλητές οι οποίες συνδέονται γραµµικά, τότε η εξίσωση τους είναι της µορφής:

$$
Y = a + bX
$$

όπου *a* είναι η τιµή του *Y* , για *X* = 0, και *b* είναι η κλίση της ευθείας.

Αν υπολογίσουµε τις τιµές του *a* και του *b* , αυτή η εξίσωση µπορεί να χρησιµοποιηθεί για να προβλέψει την τιµή της µεταβλητής *Y* για οποιαδήποτε τιµή της µεταβλητής *X* . Το πρόβληµα είναι το εξής: πώς µπορούµε να προσαρµόσουµε την καλύτερη ευθεία γραµµή σε ένα σύνολο δεδοµένων; Αν οι δύο µεταβλητές µας συνδέονται γραµµικά, η ευθεία βέλτιστης προσαρµογής, είναι γνωστή ως **ευθεία γραµµικής παλινδρόµησης.** Οι τιµές των *a* και *b* για την ευθεία αυτή δίνονται από τις παρακάτω σχέσεις:

$$
b = \frac{\sum (x_i - \overline{X})(y_i - \overline{Y})}{\sum (x_i - \overline{X})^2}
$$

$$
a = \overline{Y} - b\overline{X}
$$

Τα *a* και *b* είναι γνωστά ως **συντελεστές παλινδρόµησης**. Το *a* είναι η τιµή του *Y* , όταν το *X* = 0 . Το *X* = 0 όµως δεν είναι πάντα µια λογική δυνατότητα. Πάντα, λοιπόν, πρέπει να ελέγχουµε το πλαίσιο των δεδοµένων µας και να µην κάνουµε προβλέψεις έξω από τα όρια αυτών. Το *b* είναι η κλίση της ευθείας παλινδρόµησης. Γενικά, µπορούµε να πούµε ότι το *b* είναι η µεταβολή του *Y* , όταν το *X* µεταβάλλεται κατά µια µονάδα. Για να δούµε το πόσο καλά προσαρµόζεται η ευθεία παλινδρόµησης στα δεδοµένα, υπολογίζουµε το τετράγωνο του *r* και το χρησιμοποιούμε σαν μέτρο προσαρμογής. Μια τιμή  $r^2 = 1$  δείχνει μια τέλεια προσαρμογή, ενώ μια τιμή  $r^2 = 0.8$  θα ήταν μια άριστη προσαρμογή για τις κοινωνικές επιστήμες. Ακόμη και οι τιμές γύρω από  $r^2 = 0.5$  θεωρούνται για πολλά δεδομένα κοινωνικών επιστημών, ότι δείχνουν καλή προσαρμογή. Γενικά, το  $r^2$  είναι το ποσοστό της μεταβλητότητας της *Y* που εξηγείται από το *X*. Αν π.χ.  $r^2 = 0.8$ , τότε 80% της µεταβλητότητας της *Y* εξηγείται από τη *X* .

Ας δούµε στη συνέχεια την απλή γραµµική παλινδρόµηση, χρησιµοποιώντας τα ίδια δεδοµένα του αρχείου ypsos-baros.sav. Επιλέγουµε διαδοχικά από το µενού των εντολών:

Analyze  $\rightarrow$  Regression  $\rightarrow$  Linear...

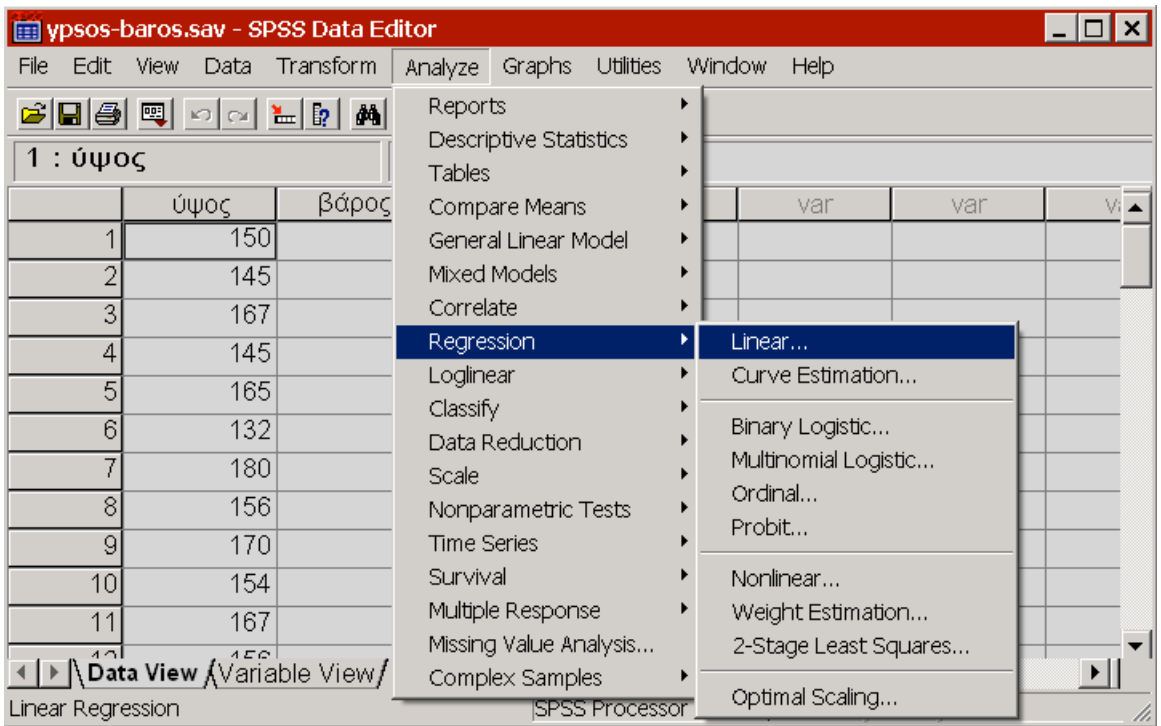

**Εικόνα 13:** Απλή γραµµική παλινδρόµηση

Τοποθετούµε την εξαρτηµένη µεταβλητή στο πλαίσιο Dependent και την ανεξάρτητη µεταβλητή στο πλαίσιο Independent(s) και επιλέγουµε το Statistics.

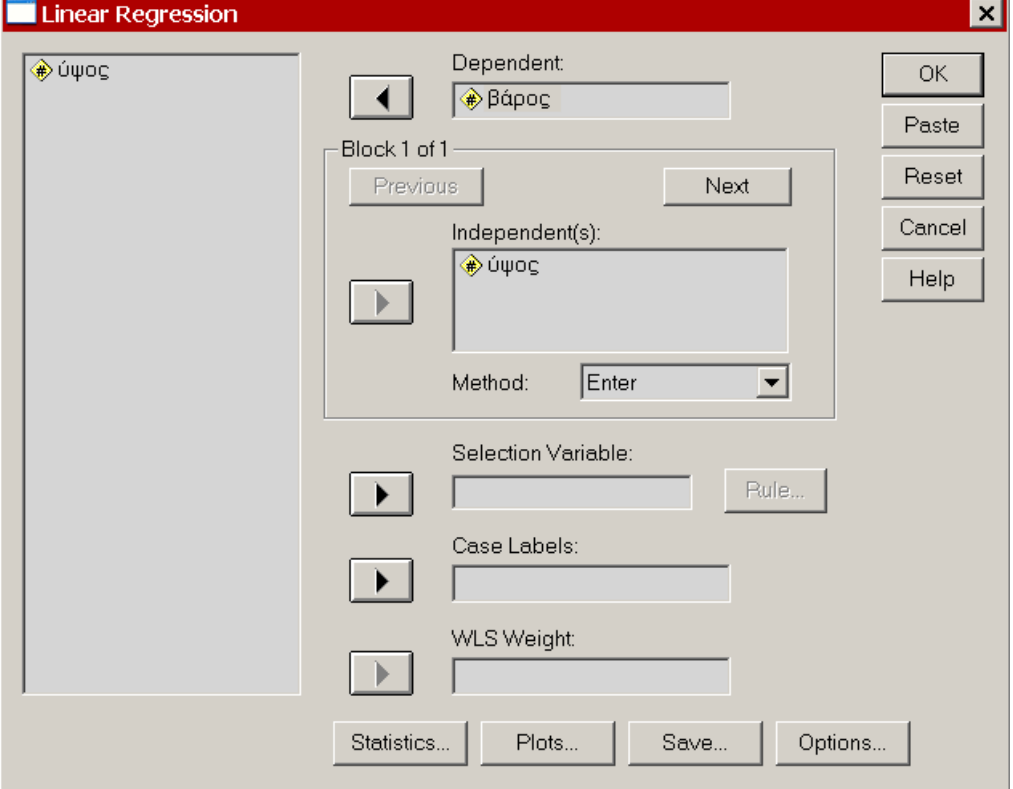

**Εικόνα 14:** Παράθυρο διαλόγου: Linear Regression

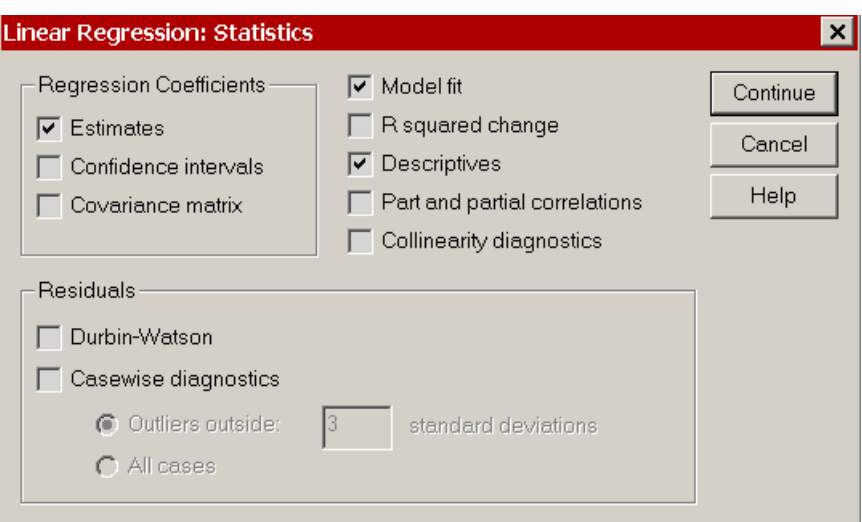

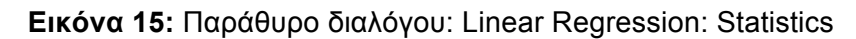

Εκεί κάνουµε κλικ στο Descriptives και πατάµε Continue.

Τα πρώτα αποτελέσµατα που παίρνουµε είναι τα εξής:

**Descriptive Statistics**

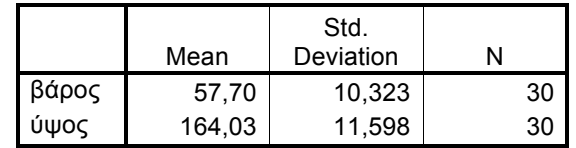

#### **Correlations**

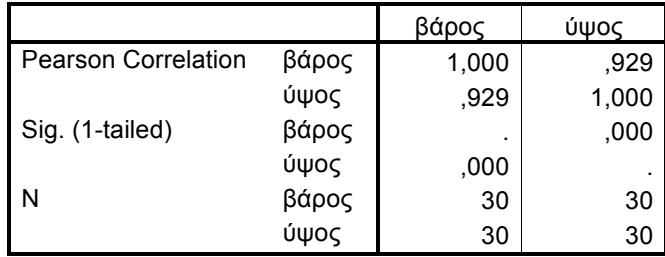

Στον πρώτο πίνακα παίρνουµε τη µέση τιµή και την τυπική απόκλιση για τις δύο µεταβλητές.

Στο δεύτερο Πίνακα βλέπουµε το συντελεστή συσχέτισης του Pearson, ο οποίος έχει τιµή ίση µε 0.929. Αυτή είναι πολύ µεγάλη τιµή για το συντελεστή συσχέτισης και υποδηλώνει µια ισχυρή θετική συσχέτιση για τις δύο µεταβλητές. Η συσχέτιση είναι στατιστικά σηµαντική και δεν µπορούµε να πούµε ότι εξαρτάται από τον παράγοντα τύχη.

Στον επόµενο Πίνακα βλέπουµε τις µεταβλητές που έχουµε εισάγει και τη µέθοδο που χρησιµοποιήσαµε (ENTER).

#### **ΜΕΘΟΔΟΣ ENTER**

Όλες οι επιλεγµένες ανεξάρτητες µεταβλητές εισέρχονται στη διαδικασία της παλινδρόµησης ανεξάρτητα από το αν κάποια από αυτές δεν συνεισφέρει στατιστικά σηµαντικά στην πρόβλεψη ή στην ερµηνεία της εξαρτηµένης µεταβλητής.

#### Variables Entered/Removed<sup>b</sup>

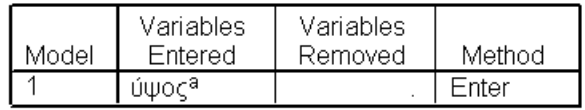

a. All requested variables entered.

b. Dependent Variable: βάρος

Στον επόµενο Πίνακα βλέπουµε τους συντελεστές *a* και *b* και το συντελεστή συσχέτισης του Pearson.

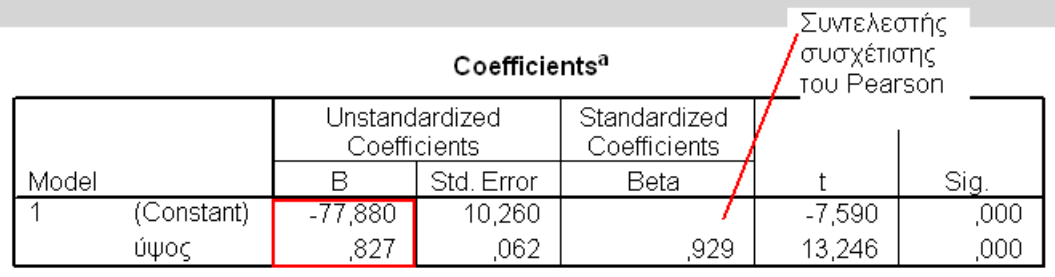

a. Dependent Variable: βάρος

Οι συντελεστές συσχέτισης λοιπόν είναι: *a* = −77.88 και *b* = 0.827 .

Δηλαδή:

*Y* = −77.88 + 0.827*X*

ή αλλιώς:

 $βάρος = -77.88 + 0.827 · ύψος$ 

Στη συνέχεια, αυτή η ευθεία µπορεί να χρησιµοποιηθεί για να κάνουµε προβλέψεις. Για παράδειγµα, ποια θα ήταν η τιµή του βάρους, αν το ύψος ενός ατόµου είναι ίσο µε 177 cm.

Αν, λοιπόν, ύψος = 177 µια εκτίµηση για το βάρος θα ήταν:

 $βάρος = -77.88 + 0.827 \cdot 177 = 68.5$ 

Στην απλή γραµµική παλινδρόµηση µπορούν να µας βοηθήσουν και τα διαγράµµατα διασποράς µε αλληλεπίδραση (τα Interactive Scatterplots).

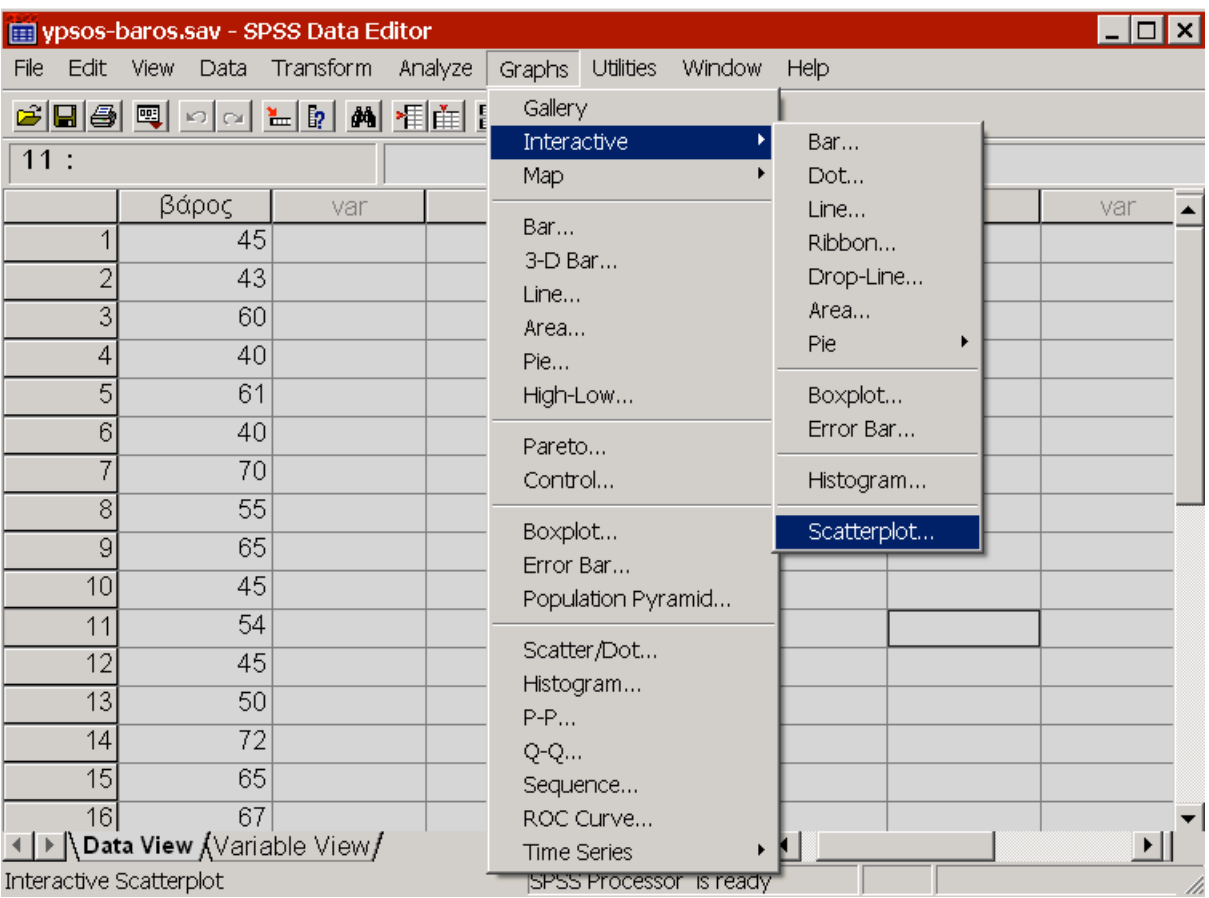

**Εικόνα 16:** Δηµιουργία διαγράµµατος διασποράς µε αλληλεπίδραση

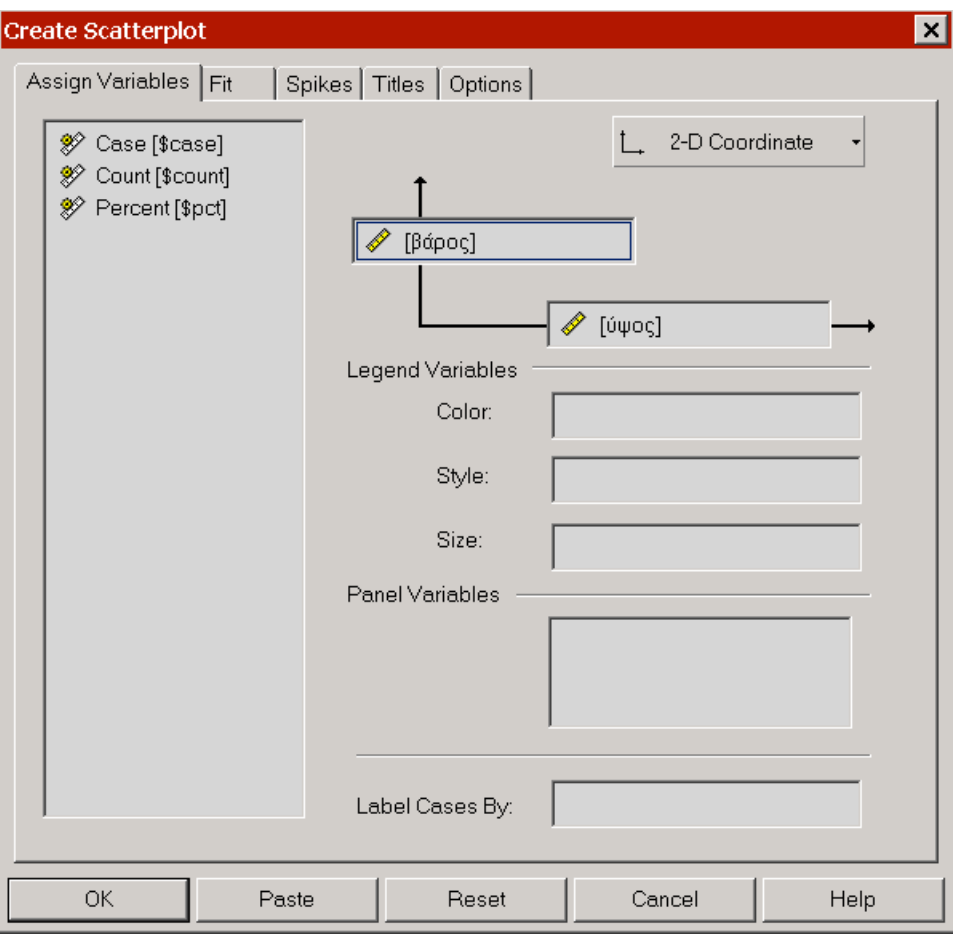

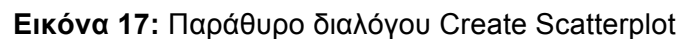

Κάνουµε κλικ στο Fit και στο Method επιλέγουµε το Regression (Εικόνα 18).

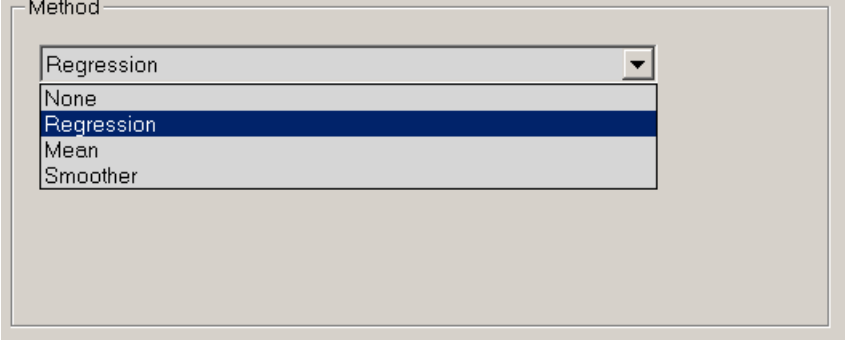

**Εικόνα 18.** Method: Regression

Στο διάγραµµα διασποράς (Εικόνα 19), δίνεται η ευθεία που προσαρµόζεται καλύτερα στα δεδοµένα και αυτή είναι όπως φαίνεται η εξής:

$$
\beta \dot{\alpha} \rho o \zeta = -77.88 + 0.827 \cdot \dot{\upsilon} \psi o \zeta
$$

Επιπλέον, το  $r^2$  είναι ίσο με 0.86 που σημαίνει ότι η ευθεία προσαρμόζεται πολύ καλά στα δεδοµένα µας.

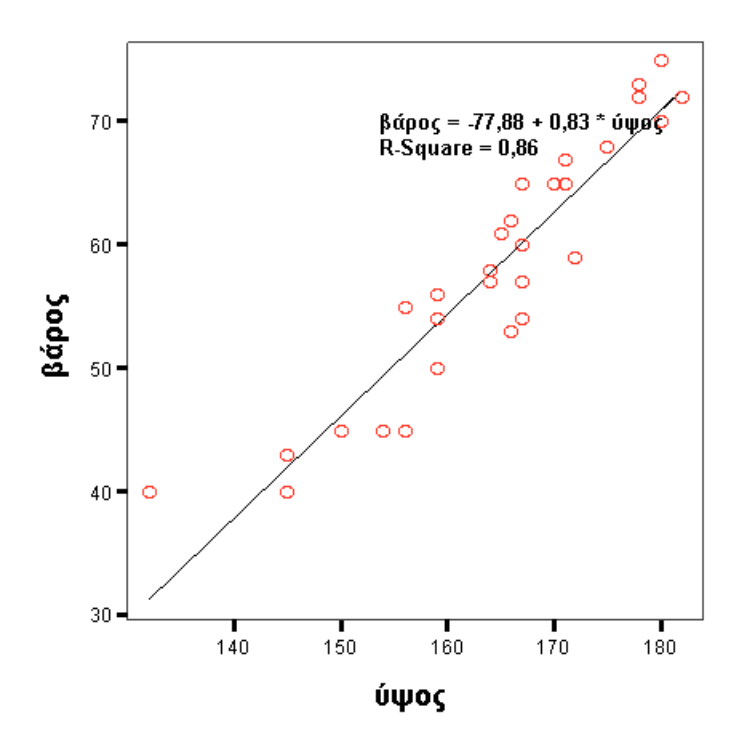

**Εικόνα 19:** Διάγραµµα διασποράς µε αλληλεπίδραση

#### **Ασκήσεις**

1. Τα παρακάτω δεδοµένα αντιστοιχούν στις µετρήσεις του ύψους και της αυτοεκτίµησης 20 ατόµων. Έστω ότι θέλουµε να εξετάσουµε αν οι µεταβλητές ύψος και αυτοεκτίµηση σχετίζονται γραµµικά µεταξύ τους. Χρησιµοποιείστε τη διαδικασία Regression για να ελέγξετε την ύπαρξη ή µη µιας γραµµικής σχέσης µεταξύ των µεταβλητών.

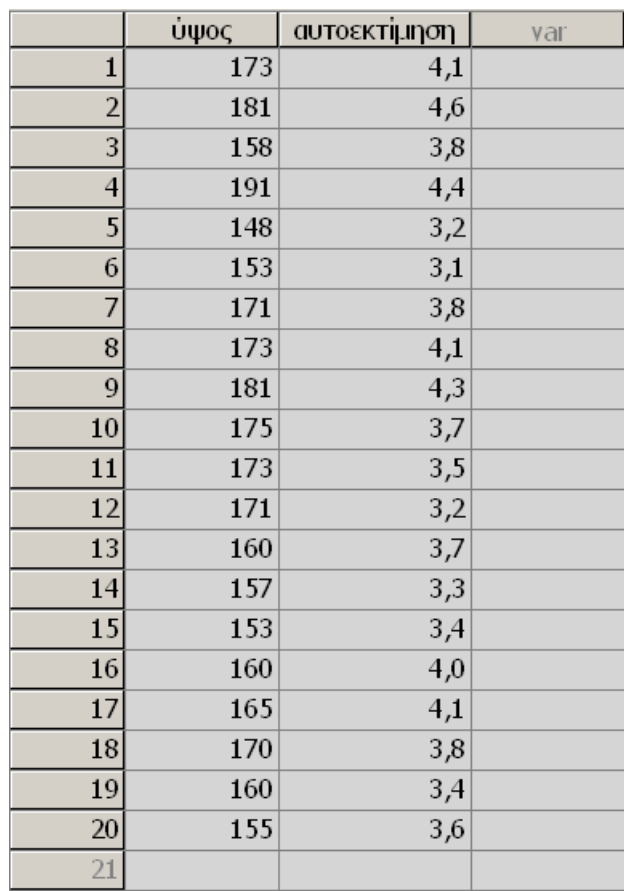

2. Στα παρακάτω ζευγάρια ο πρώτος αριθµός σηµαίνει ηλικία και ο δεύτερος σηµαίνει βάρος σε kgr για 33 άτοµα που µετρήθηκαν:

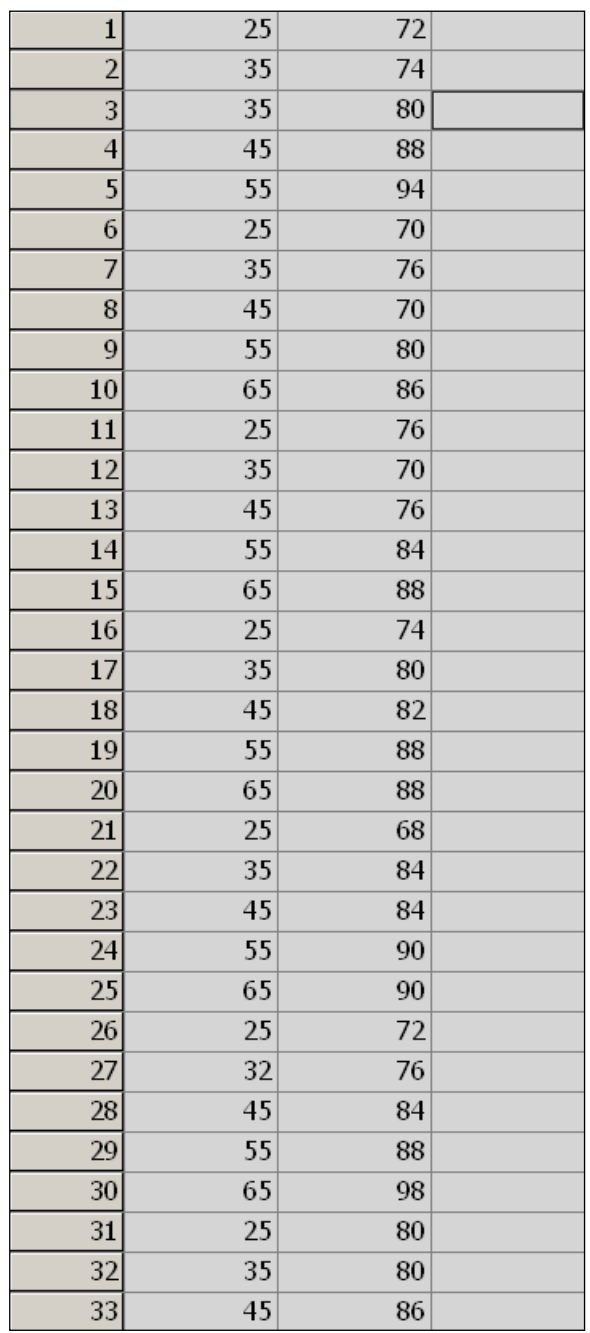

Να γίνει το διάγραµµα διασποράς. Νοµίζετε ότι υπάρχει γραµµικό πρότυπο που προσαρµόζεται στα δεδοµένα µας;

3. Μετρήθηκε το ύψος και το βάρος σε 18 υπέρβαρα παιδιά:

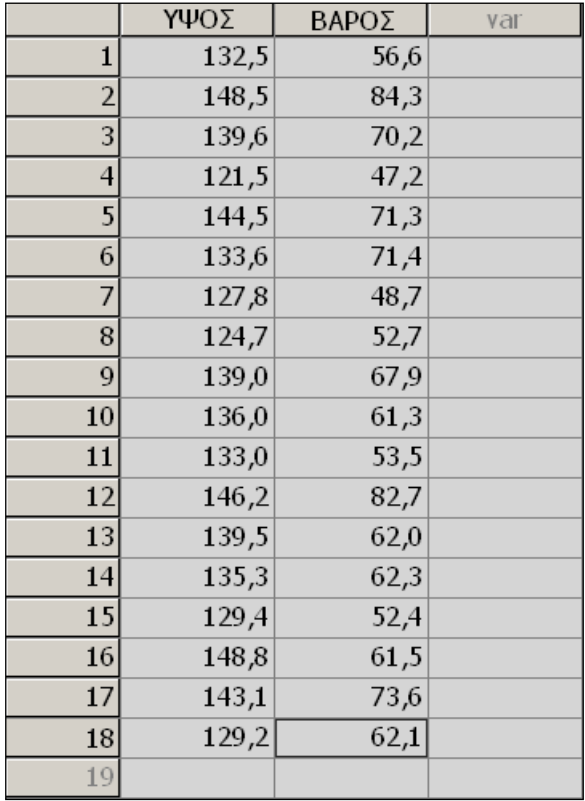

Νοµίζετε ότι υπάρχει γραµµική σχέση βάρους και ύψους; Αν ναι, να βρεθεί η καλύτερη ευθεία που προσαρµόζεται στα δεδοµένα.

#### **Εργασία 1:**

Τα παρακάτω δεδοµένα αντιστοιχούν στα έτη εκπαίδευσης 30 ανδρών (=1) και γυναικών (=2) και στον ετήσιο µισθό τους. Κατασκευάστε δύο διαφορετικά διαγράµµατα διασποράς µε αλληλεπίδραση (αφού πρώτα χρησιµοποιήσετε την ακολουθία εντολών Data → Split File), για να ελέγξετε αν ο µισθός ενός ατόµου εξαρτάται από τα έτη εκπαίδευσης του, ανά κατηγορία φύλου. Δώστε µια πρόβλεψη για το µισθό µιας γυναίκας µε 18 χρόνια εκπαίδευσης. Επαναλάβετε το ίδιο για το µισθό ενός άντρα. Σχολιάστε τα αποτελέσµατά σας.

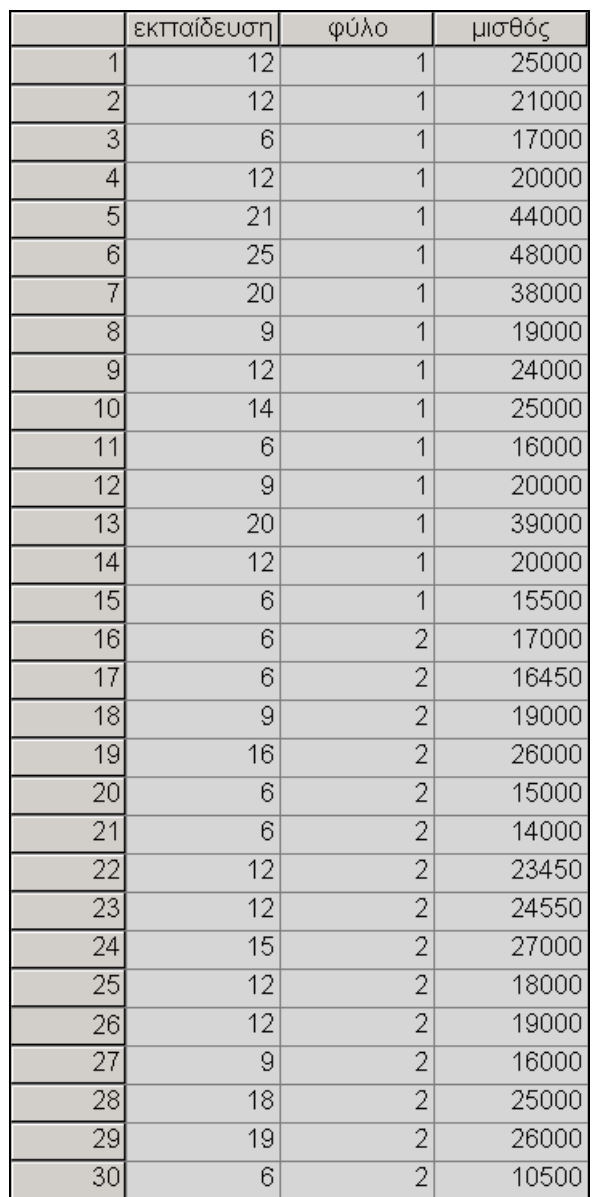